## Configurer sa messagerie

Pour pouvoir envoyer des emails directement sur Lab Event, il faut rentrer les informations de votre fournisseur d'accès, votre mail ainsi que votre mot de passe.

## 1 - Où configurer sa messagerie ?

Rendez-vous sur la partie "Administration" de l'outil, puis "Gestion utilisateurs".

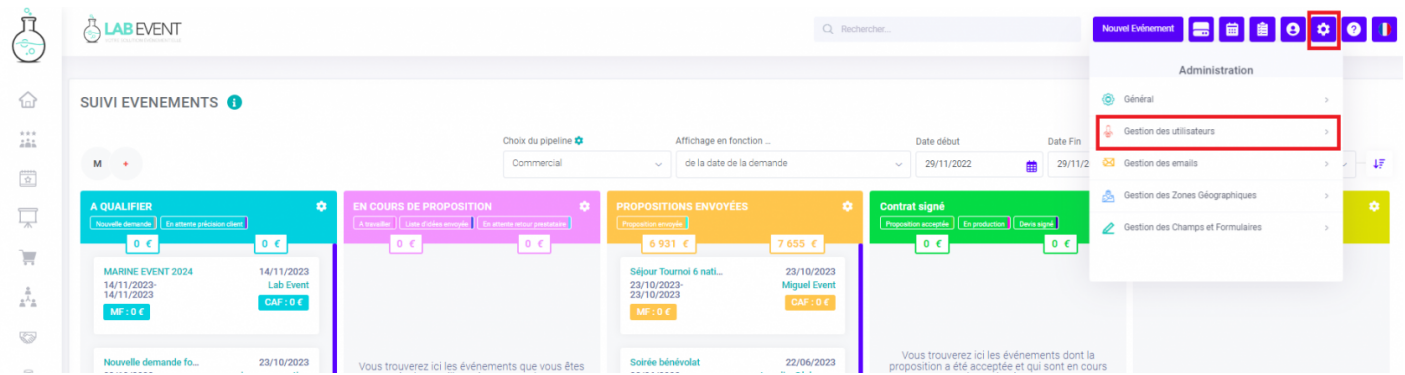

Sélectionnez "Mon profil", puis "Configuration Mail". Dans le menu déroulant vous choisirez le profil de votre opérateur correspondant.

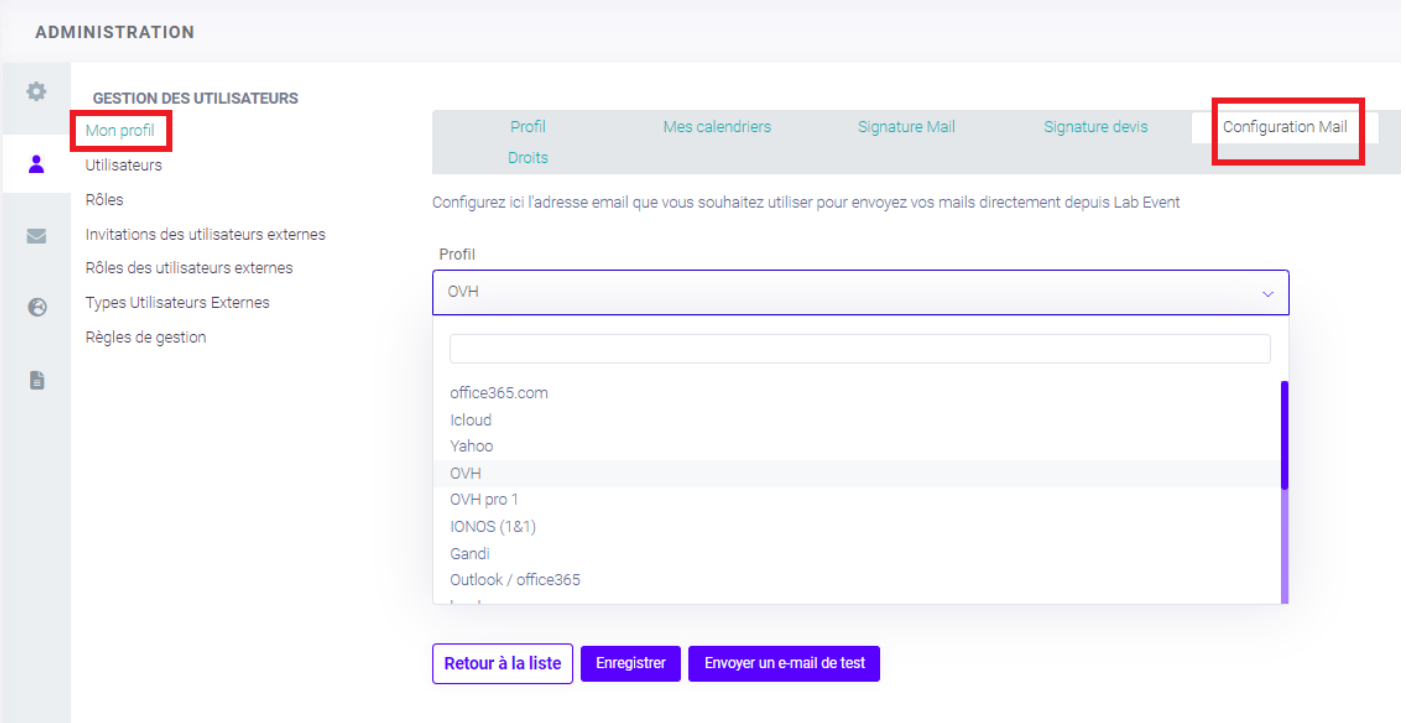

## 2 - Comment configurer sa messagerie ?

## Le profil de votre opérateur est présent da menu déroulant

Après avoir sélectionné le bon profil, indiquez votre adresse email da

Puis entrez le même mot de passe que votre compte mail.

Enregistrez, puis envoyez vous un e-mail de test.

La liaison est bien en place lorsque la pop-up verte, s'ouvrira alor page

Le profil de votre opérateur n'est pas prés le menu déroulant

Ilfaut prendre sinformationus profil MTPpour les obtenir, demandez à administrateur ré<sup>p</sup>soeuaru avoir plus d'informations ainsi que [d'informations sur les serveurs SMTP, v](https://support.lab-event.com/books/réglages-et-administration/page/profils-des-serveur-mails-(email-profils))euillez cliquer ici.

Ainsi pour ajouter un serveur mail, Rendez-vous sur "Gestion des ema

Dans la section "Emails profils" cliquer sur "Ajouter un serveur mail"

Renseignez les informations suivantes puis enregistrez :

L'ensemble des informations vous seront communiquées par votre i

Révision #19 Cré Mon, Oct 7, 2019 2 p2a6 V A dMim Mis à joWued, Jan 17, 2024 1 p: 2161 aA Mhe